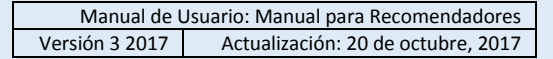

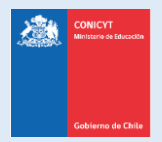

# **Manual de Usuario**

## **Sistema de Postulación en Línea**

# <http://spl.conicyt.cl/>

# Manual para Recomendadores

**CONICYT Programa Formación de Capital Humano Avanzado**

#### **CONTENIDOS**

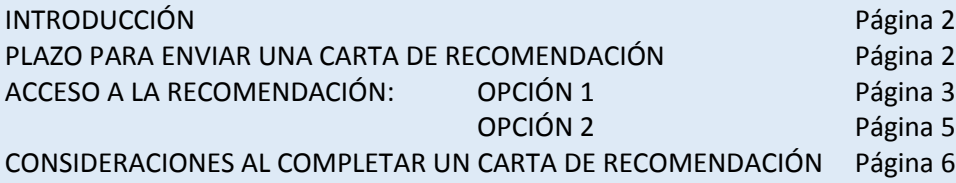

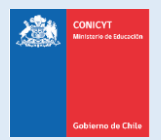

Manual de Usuario: Manual para Recomendadores Versión 3 2017 Actualización: 20 de octubre, 2017

## **INTRODUCCIÓN**

Estimado/a Recomendador/a,

La presente guía tiene por objetivo asistir en el proceso de recomendación a los concursos de beca del [Programa Formación de Capital Humano Avanzado de CONICYT.](http://www.conicyt.cl/becasconicyt/nosotros/nosotros/)

El documento ofrece detalladamente los pasos que se deben seguir para concretar el envío de la recomendación, así como consejos respecto de las dudas y consultas más frecuentes presentadas por nuestros usuarios para este proceso.

**Rogamos leer con atención los pasos y consejos, en caso que requiera mayor asistencia, escriba a la plataforma de consultas:**

**OIRS: <https://oirsvirtual.conicyt.cl/pages/consultas/consultas.aspx> ingresando a la sección de BECAS y luego a Recomendadores**

Canal oficial de contacto para usuarios postulantes o recomendadores de los concursos de beca administrados por el Programa Formación de Capital Humano Avanzado.

## **PLAZO PARA EL ENVÍO DE LAS CARTAS DE RECOMENDACIÓN**

**Las solicitudes de recomendación tienen un plazo de vigencia**. Esta fecha se establece en las bases concursales vigentes de la convocatoria en la que usted haya sido solicitado como recomendador por el/la postulante.

Tanto en el correo de solicitud de recomendación como en la sección de solicitudes en el SPL, **podrá ver la fecha y hora máxima de envío** de la recomendación, como se muestra en la siguiente imagen:

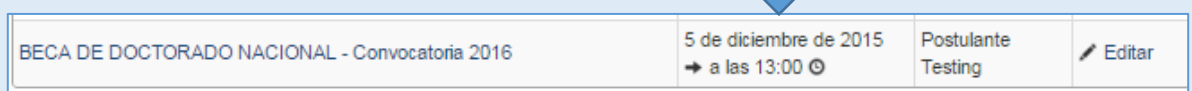

**IMPORTANTE:** si no envía la carta de recomendación antes de la fecha de cierre del período de postulaciones, la postulación de quien le haya solicitado recomendación **no ingresará a nuestro sistema**, por lo tanto, **quedará excluida del concurso.**

Toda la información correspondiente a fechas de cierre de período de postulación y bases concursales de certámenes **con período de postulación abierto** está [disponible aquí.](http://www.conicyt.cl/becasconicyt/category/fichas-concursos/?estado=abierto)

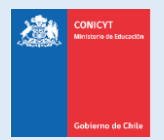

## **ACCESO A LA RECOMENDACIÓN**

El Sistema de Postulación en Línea (SPL) ofrece **dos opciones de acceso** a la carta recomendación para completarla:

- a. **Como usuario registrado en el** [Sistema de Postulación](https://spl.conicyt.cl/) en Línea (SPL)
- b. **A través del enlace directo al formulario de recomendación. Sin necesidad de registrarse.**

## **OPCIÓN N° 1: Como usuario registrado en el Sistema de Postulación en Línea (SPL)**

Esta opción de ingreso a la recomendación permite al recomendador/a contar con una sesión de usuario en el [Sistema de Postulación en Línea \(SPL\),](https://spl.conicyt.cl/) donde no sólo podrá recomendar, sino también llevar un registro de las recomendaciones solicitadas y realizada. El SPL es la plataforma que permite postular a la mayoría de los concursos administrados por CONICYT.

#### **Primer paso. Registro en el sistema de postulación en línea (SPL).**

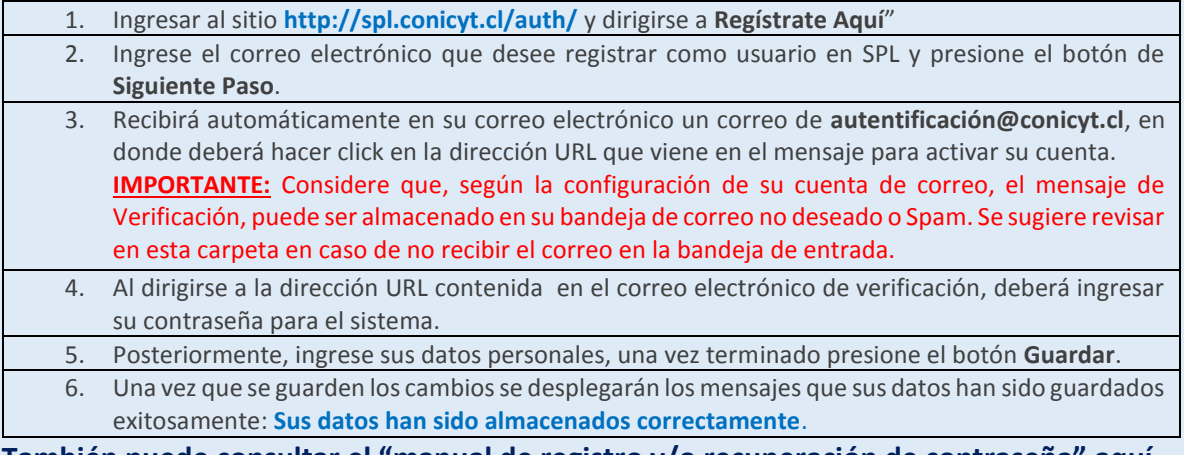

**También puede consultar el ["manual de registro y/o recuperación de contraseña"](http://www.conicyt.cl/becasconicyt/postulantes/manuales-de-usuario/) aquí.**

Consejos a considerar al registrarse en el sistema:

- 1. Si el correo electrónico utilizado ya se encuentre registrado, el sistema alertará: "**Su RUT está asociado a otra cuenta"**, por lo que **no debe crear una cuenta nueva**, usted ya posee una cuenta en nuestro sistema, basta con recuperar la clave asociada al correo ingresado previamente en el sistema.
- 2. **En caso que no recuerde el correo electrónico que registró como usuario, o que ya no posea acceso a su cuenta de correo registrada**, envíe un mensaje indicando sus datos personales a <https://oirsvirtual.conicyt.cl/pages/consultas/consultas.aspx> (seleccionando opción BECAS), para prestarle asistencia técnica.
- 3. Si al registrarse, no recibe el correo de verificación, revise la bandeja de **Correo No Deseado** o **Spam** de su cuenta. Algunas casillas de correo, al desconocer el remitente y contener una dirección URL desconocida, lo derivan a las carpetas anteriormente mencionadas por motivos de seguridad y configuración.

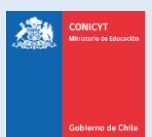

Manual de Usuario: Manual para Recomendadores Versión 3 2017 | Actualización: 20 de octubre, 2017

 $\leftarrow$ 

4. El campo **RUN** para registro en el sistema de postulació**n es obligatorio solamente para chilenos y extranjeros residente**s. En caso que usted declare una nacionalidad distinta a la chilena, el campo de RUN no es obligatorio.

#### **En caso que requiera recuperar clave en SPL**

- 1. Ingresar a **<http://spl.conicyt.cl/auth/>**, y seleccionar **Recuperar Clave.**
- 2. Ingrese su dirección de correo electrónico que se encuentra registrada en SPL y presione el botón **Siguiente Paso**.
- 3. Recibirá un correo electrónico con una dirección URL, a la cual debe ingresar.

10:00 (Hace 0 minutos)  $\sqrt{x}$ 

para mí -

Estimado(a), informamos a usted que para realizar el cambio de clave, debe hacer click en el siguiente enlace que le llevara al formulario de Recuperación de Clave, donde Usted deberá registrar la nueva contraseña para su cuenta

#### http://spl.conicyt.cl/auth/index.php/es/ingreso/verificarClave/codigo/Is25VEzWe4d7QMyVFFXg

IMPORTANTE: La duración de este correo es de treinta días, por lo tanto Usted dispondrá de ese tiempo para utilizarlo. Es importante mencionar que si Usted solicita un nuevo correo de recuperación de contraseña, el enviado anteriormente quedará invalidado

Atentamente Sistema de Autentificacion **CONICYT** 

autentificacion@conicyt.cl

- 4. Al ingresar a la dirección URL, usted debe crear y confirmar la nueva contraseña. Para continuar debe presionar el botón **Siguiente Paso**.
- 5. Al estar correctamente ingresada la nueva contraseña, el sistema lo validará con el mensaje: "**La Clave ha sido cambiada"**.

**También puede consultar el ["manual de registro y/o recuperación de contraseña"](http://www.conicyt.cl/becasconicyt/postulantes/manuales-de-usuario/) aquí.**

#### **Segundo Paso. Acceso a la Carta de Recomendación**

- 1. Una vez registrado en el sistema, deberá acceder **a la sección de Solicitudes de Recomendación** al inicio de su sesión. En esta sección, podrá completar las recomendaciones vigentes, como descargar otras recomendaciones enviadas.
- 2. Encontrará listadas las recomendaciones solicitadas, para ingresar al formulario presione **Editar**
- 3. En caso que usted haya sido solicitado como recomendador a **un correo electrónico diferente del que estableció como usuario en el sistema de postulación**, deberá presionar en el link (URL) asociada a la carta de recomendación" en el mensaje de solicitud de recomendación que recibió, para **de esta manera asociar la recomendación a su cuenta de usuario**:

Opción 1: A través de registro en el sistema:

Crear una cuenta de usuario en el sistema de postulación en línea http://spl.conicyt.cl/auth, si ya posee una cuenta en el sistema no debe crear una nueva.

Al ingresar a la sección "Solicitudes de Recomendación" encontrará acceso al formulario de Carta de Recomendación, debe completar y enviarlo. No se solicita carta como archivo adjunto. Puede grabar los avances y reingresar posteriormente siguiendo la misma ruta.

Si la solicitud de recomendación fue recibida en un correo electrónico distinto al que usted registró como usuario en el sistema de postulación en línea, debe necesariamente ingresar a la URL de asociación a su carta de Recomendación que se indica a continuación:

http://spl.conicyt.cl/genesis/frontend.php/es/solicitudes/asociar?codigo=KLOxmeOmrjwB5RYPoxfv

A través de dicha dirección podrá responder a la solicitud de recomendación, aunque posea una cuenta distinta de registro.

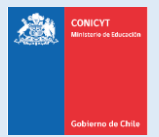

Manual de Usuario: Manual para Recomendadores Versión 3 2017 | Actualización: 20 de octubre, 2017

### **OPCIÓN N° 2: Enlace directo al formulario de recomendación**

Esta forma permite que el/la recomendador/a solicitado/a, pueda **ingresar de forma directa al formulario de carta de recomendación sin necesidad de registrarse como usuario** en el Sistema de Postulación en Línea (SPL), mediante una URL (link) de acceso directo a la carta de recomendación, que es enviada en al correo electrónico del recomendador/a.

**IMPORTANTE**: el link debe estar disponible (guarde el correo de solicitud de recomendación) **ya que será la entrada al formulario de carta de recomendación,** en caso que quiera reingresar a ésta.

**PASO 1.** Abrir la **URL directamente** del correo de solicitud de recomendación (Opción 2):

Opción 2: Link directo a la recomendación:

Podrá acceder al formulario de carta de recomendación ingresando directamente a la siguiente dirección: http://spl.conicyt.cl/genesis/frontend.php/es/solicitudes/acceder?codigo=KLOxmeOmrjwB5RYPoxfv

**PASO 2.** Deberá abrir la URL. **Será derivado automáticamente al formulario de carta de recomendación**.

**PASO 3.** En caso de completar el formulario de forma parcial, **podrá reingresar a desde el mismo link**. La información que haya guardado estará aun registrada.

Procure ir guardando a medida que avance en la carta de recomendación.

**IMPORTANTE**: el link debe estar disponible (guarde el correo de solicitud de recomendación) **ya que será la entrada al formulario de carta de recomendación,** en caso que quiera reingresar a ésta.

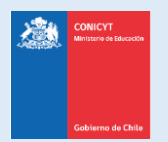

## **CONSIDERACIONES AL COMPLETAR UNA CARTA DE RECOMENDACIÓN**

A continuación, se presentan algunos consejos a considerar cuando complete la carta de recomendación:

- **1.** Al ingresar al formulario de recomendación, deberá ingresar sus datos y contestar todas las preguntas. Considere que el **sistema caduca la sesión cada 30 minutos**, por lo que se recomienda registrar los avances parcialmente, presionando el botón **Grabar** al final del formulario. En caso que la sesión caduque, la información no guardada que haya ingresado durante los últimos 30 minutos, no quedará registrada.
- **2.** Al completar el formulario, se sugieren dos vías de completitud:
	- a. Presione el botón **Grabar periódicamente** y continúe, para ir registrando sus avances.
	- b. Copie las preguntas a un archivo Word y trabaje las respuestas ahí. Luego reingrese al formulario y copie las respuestas construidas (con esto evita el riesgo de perder la información ingresada por no haber guardado periódicamente)
- **3. IMPORTANTE**: Al completar el formulario, presione el botón **Enviar Recomendación**.
- **4.** Para comprobar que la recomendación fue enviada, usted puede reingresar a la sección de **Solicitudes de recomendación**. Si la recomendación no se encuentra editable, quiere decir que ésta ha sido enviada correctamente.
- **5. IMPORTANTE:** Si al enviar la recomendación el sistema lo devuelve a la página de inicio, **esto se debe a que la sesión en el sistema ha caducado y no se ha efectuado el envío de la recomendación**. Debe reingresar al formulario y comprobar si la carta ha sido enviada.

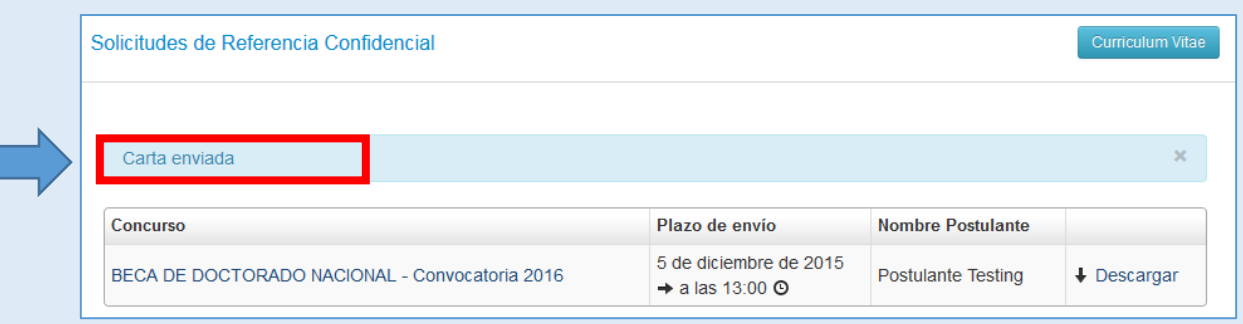

#### **Visualización de Carta Enviada:**

**NOTA:** Al enviar la recomendación, el postulante recibirá un mensaje automático del sistema, indicándole que se envió la carta correctamente. Además, en su formulario de postulación la carta le aparecerá con el estado **Carta Enviada**.